# Quality and Sanitation Log

 $\sqrt{1}$ 

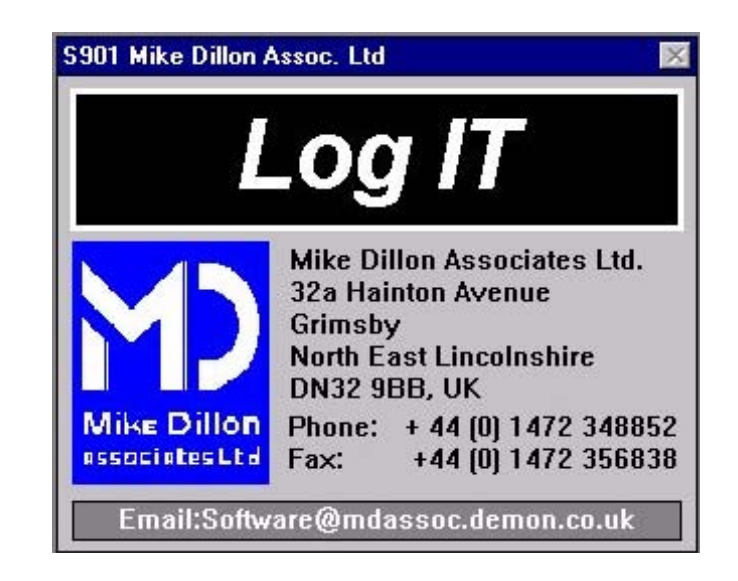

User Manual

### **Contents**

#### **0.0 Introduction**   $\overline{0.1}$  Which is the Software  $\overline{0.0}$

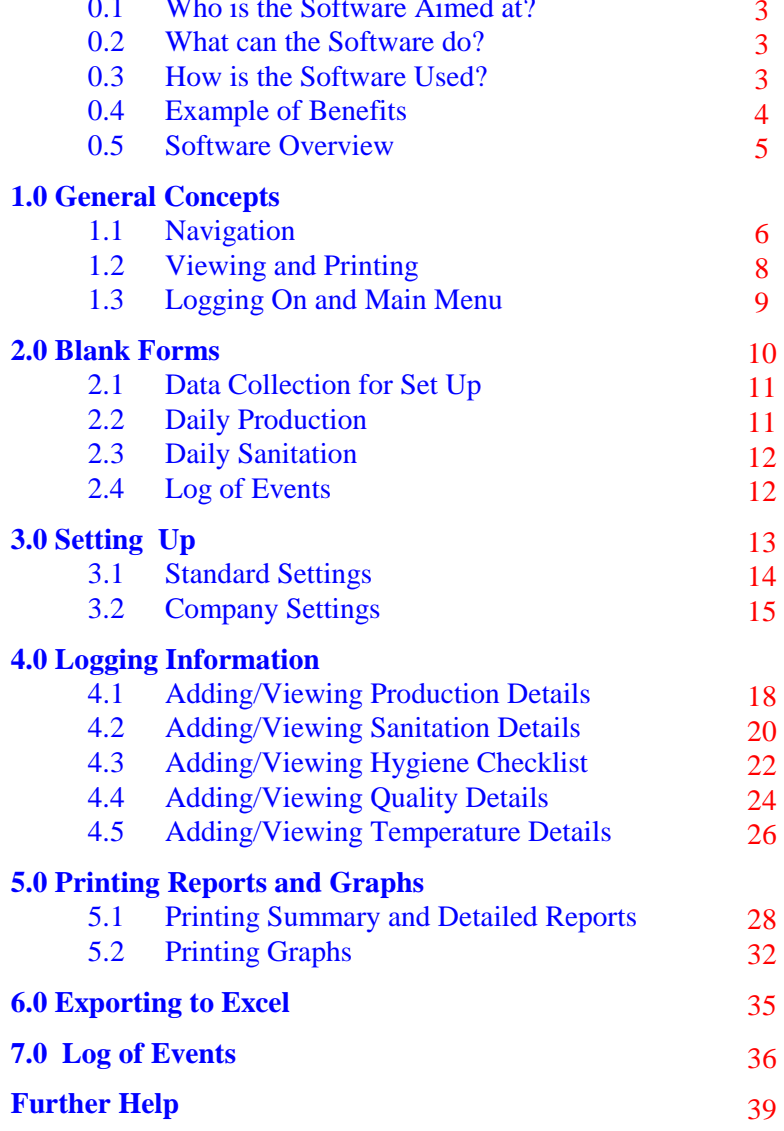

### **Further Help**

For further information on this or other available software tools please contact:

> Mike Dillon Associates Ltd. 32a Hainton Avenue Grimsby North East Lincolnshire DN32 9BB United Kingdom

Phone/Fax +44 (0) 1472 348852 Fax +44 (0) 1472 356838 Email: Software@mdassoc.demon.co.uk

### <span id="page-2-0"></span>**Notes**

#### **0.1 Who is the software aimed at?**

Although initially developed for the African Fishing industry, this software could be used by anyone who has an interest producing daily records of production information.

#### **0.2 What can the software do?**

This program is designed to capture different types of useful factory information on a daily basis, providing a diary of production details, such as quality and quantity.

It can be used to log the quantities of resources used by a factory for sanitation on a daily basis. The costs of resources are also entered and a cost of sanitation then calculated.

Other information relating to quality and yield can also be logged in the program, including time/temperature and assessments of the product through the chain.

Daily record sheets can be generated by the program and used for data collection, or in-house data collection systems can be used.

Reports can be printed which give a summary of information entered into the program. It is possible to keep track of each batch through the factory if a traceability system is in place, so allowing performance of quality and yields to be monitored.

#### **0.3 How is the software used?**

The rest of this manual explains how to use the software.

## **0.4 Example of Benefits**

**Notes** 

<span id="page-3-0"></span>In the food industry, it is often important for companies to be able to keep good written records. Especially when a company is hoping to be able to export it's products. This software can benefit a company in this type situation by

providing them with the forms to collect data, and also a program to store it in.

<span id="page-4-0"></span>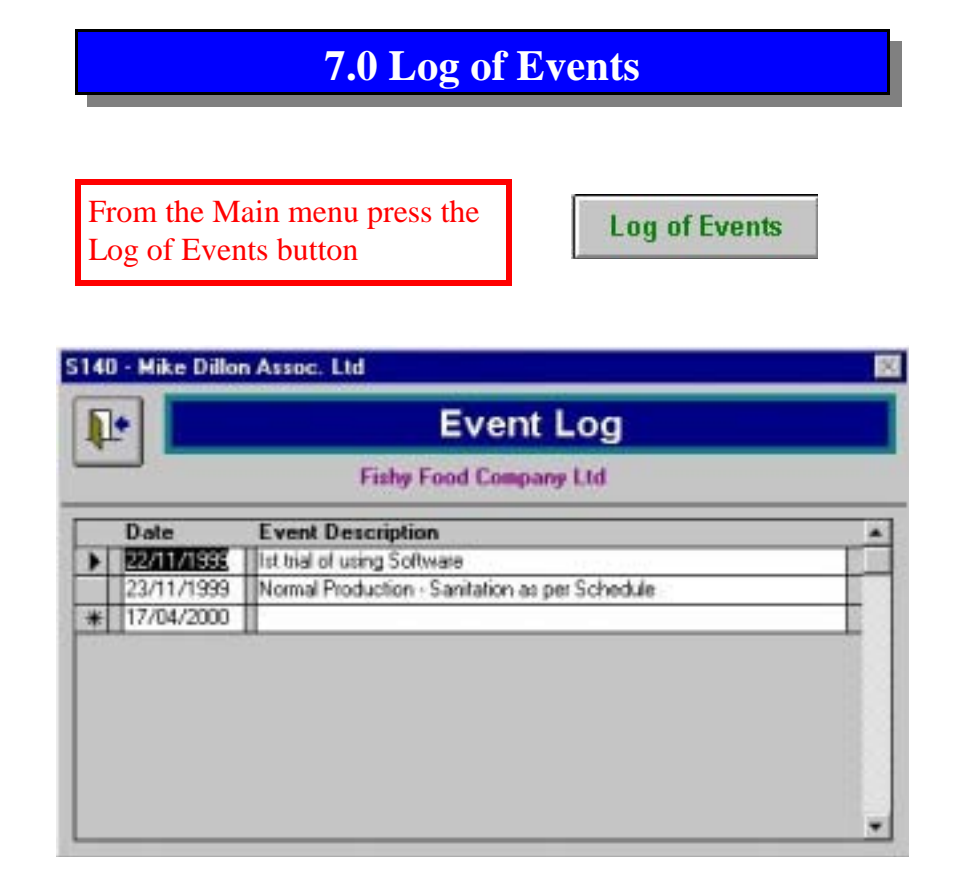

Using the information collected in the Log of Events form (page 10), this is where a log can be made describing activities which may affect cost of control in the factory on a daily basis.

This can be used to document when changes are being made, such as cleaning methods, production flow, icing, handling or storing of product. Using the graphs and reports, the impact of the change can be

analysed and referenced to the event log.

### **0.5 Program Overview**

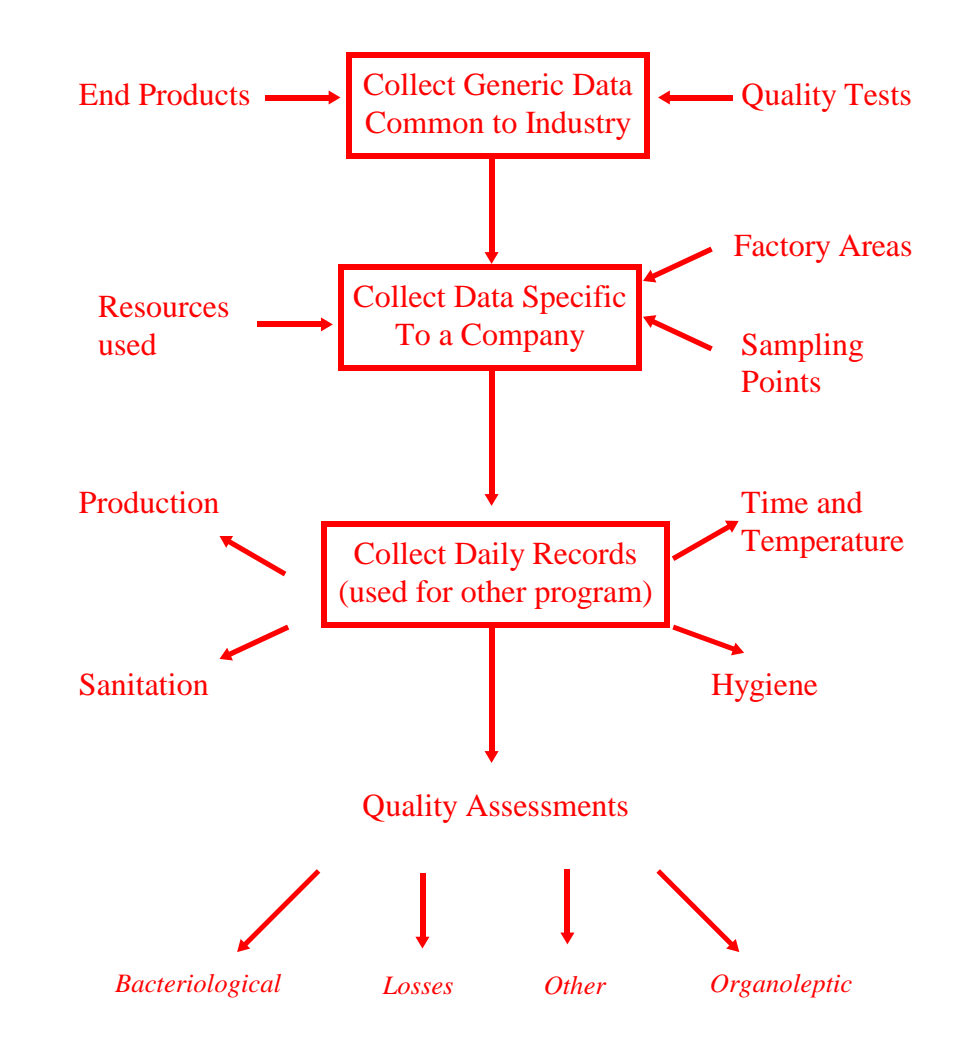

<span id="page-5-0"></span>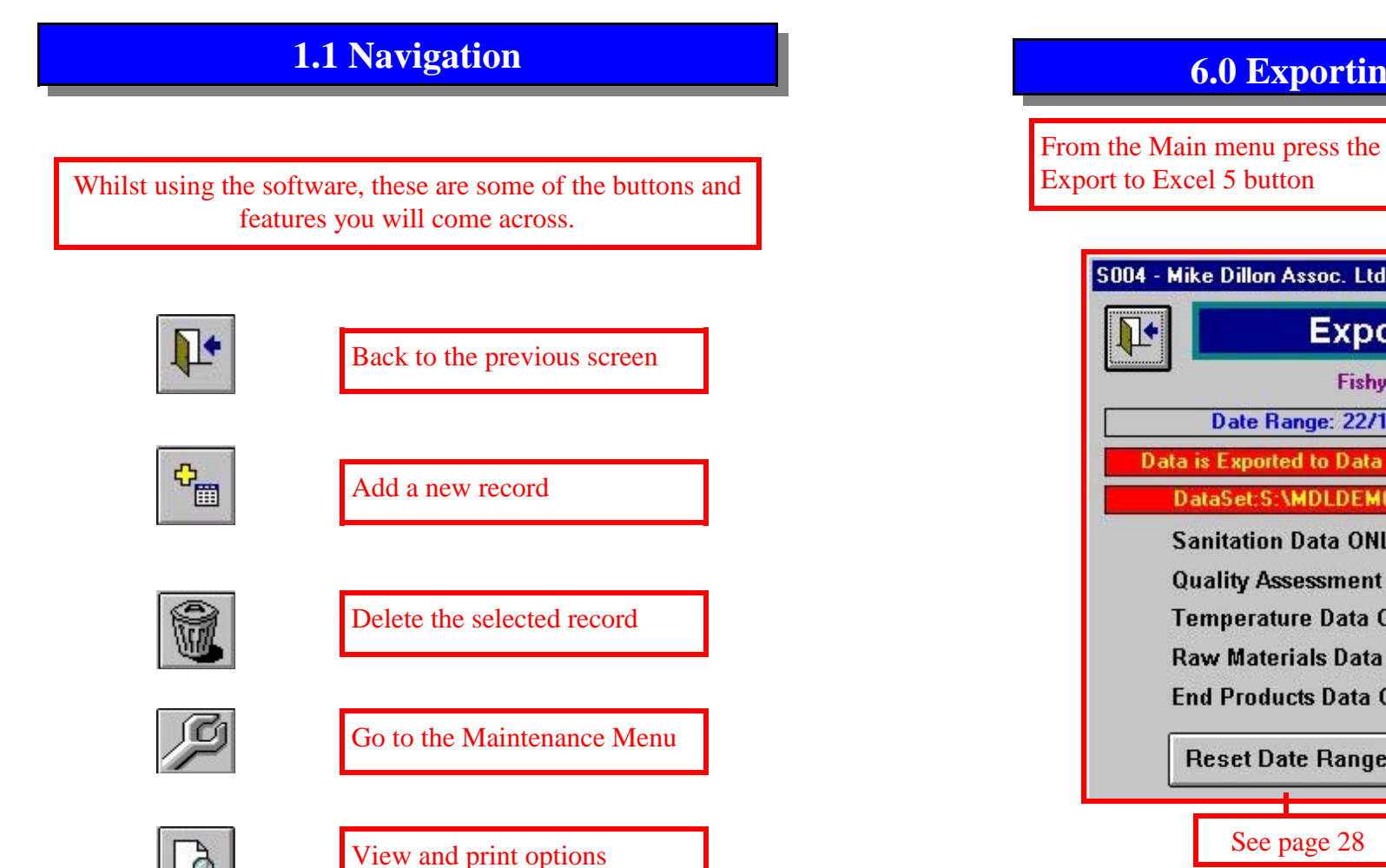

### **6.0 Exporting to Excel**

**Export to Excel 5** 

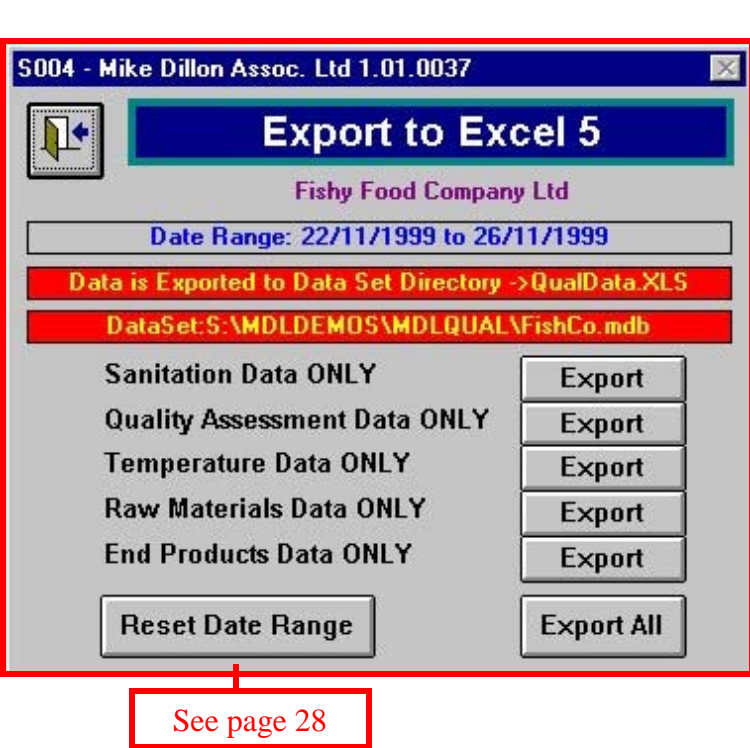

If you have Excel 5 available on your computer, the data that has been entered into the software can be sent to an Excel file. The file will be created in the directory shown.

The name of the current data set being looked at is also shown. Different types of data can be exported separately as listed, or alternatively all data can be sent together.

### **5.1 Printing Graphs**

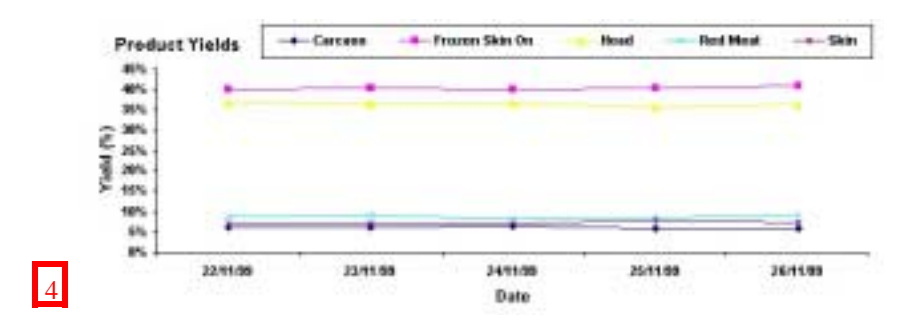

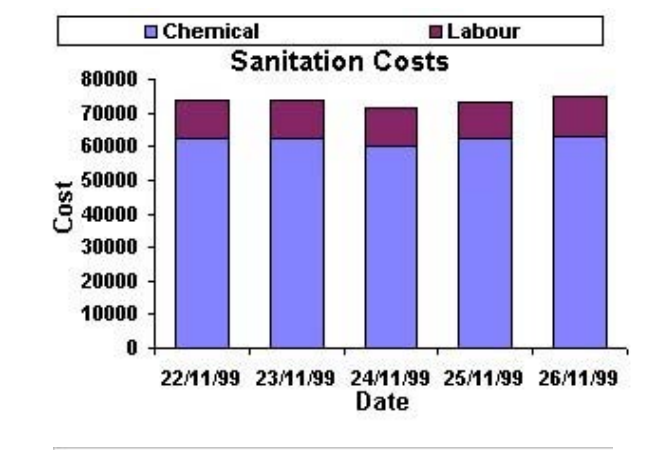

5

6

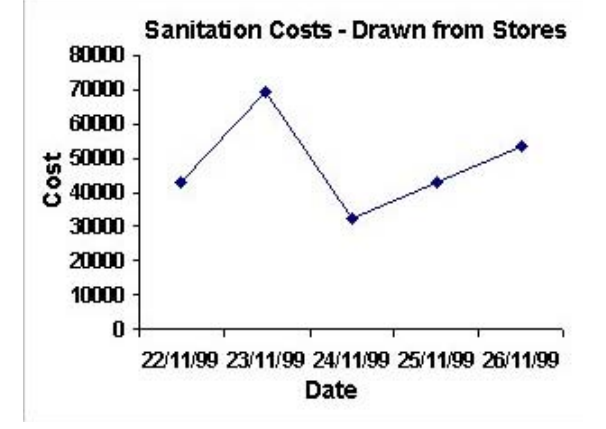

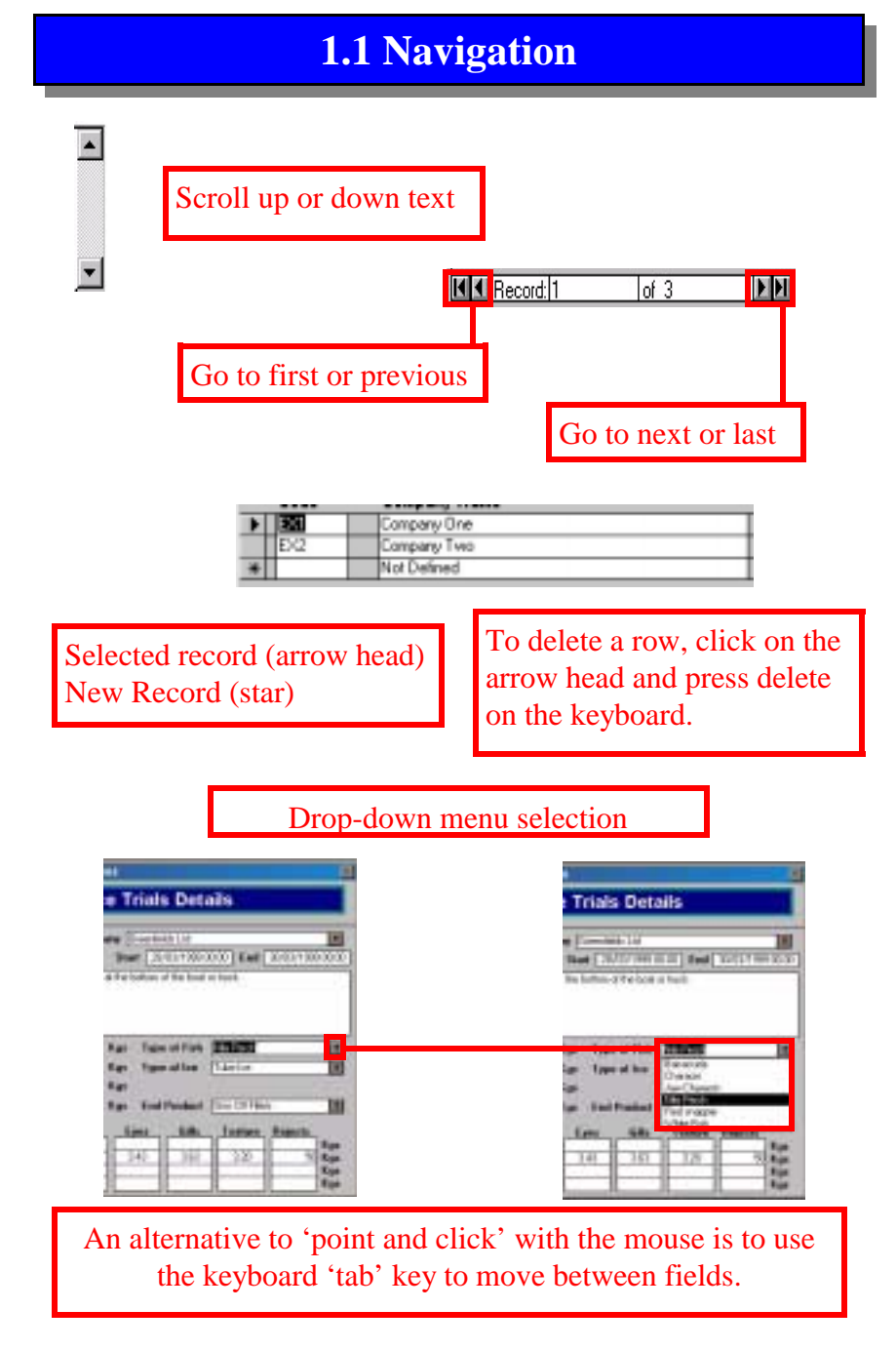

<span id="page-7-0"></span>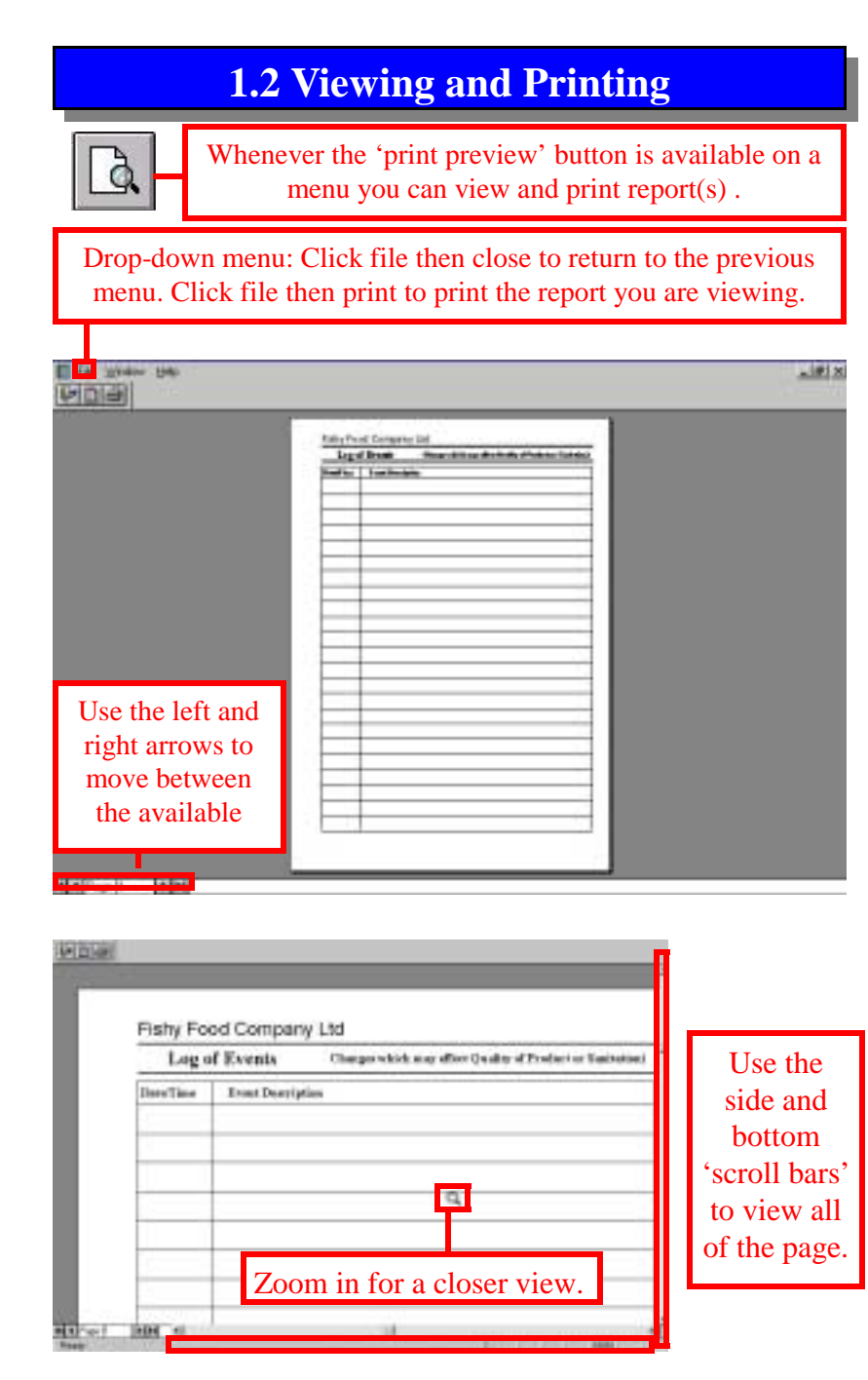

### **5.1 Printing Graphs**

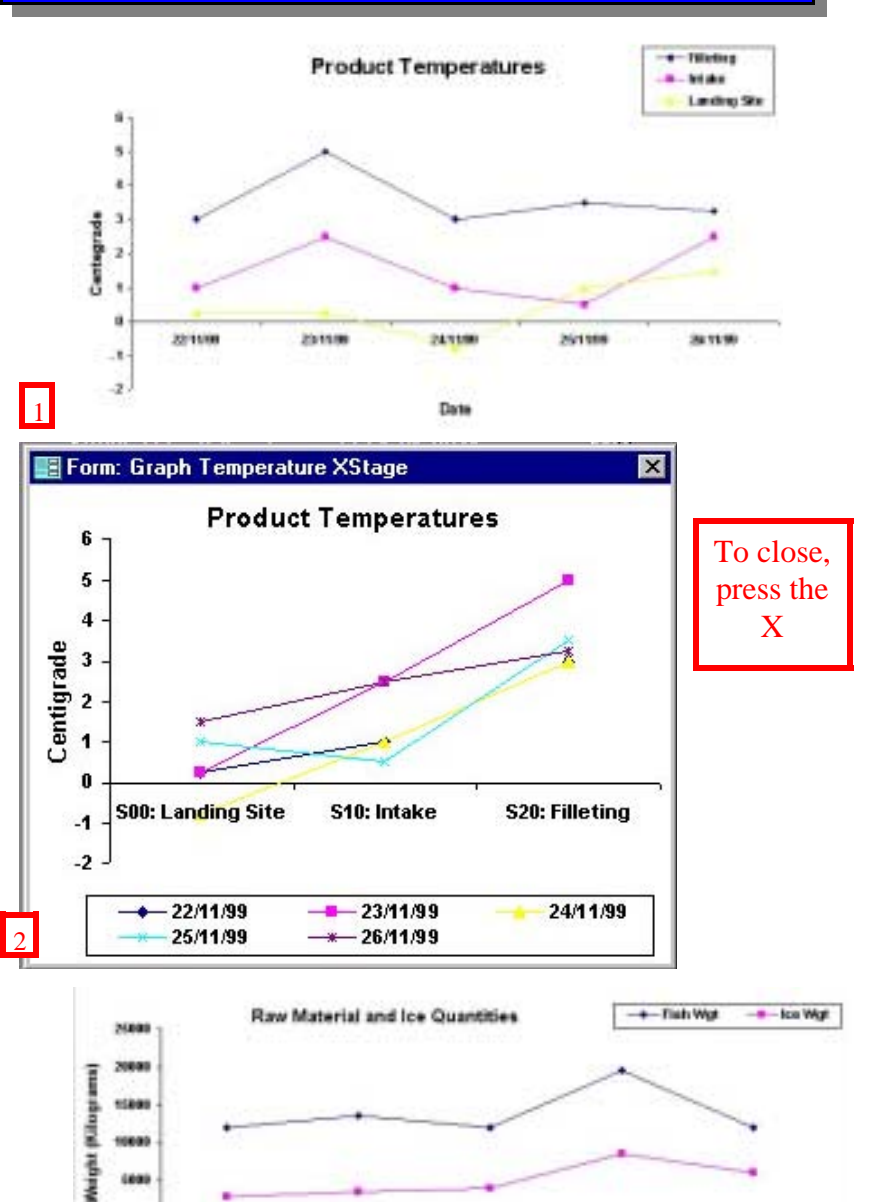

2011/09

Date

25/11/18

26/11/99

21/11/99

 $\overline{3}$ 

221109

<span id="page-8-0"></span>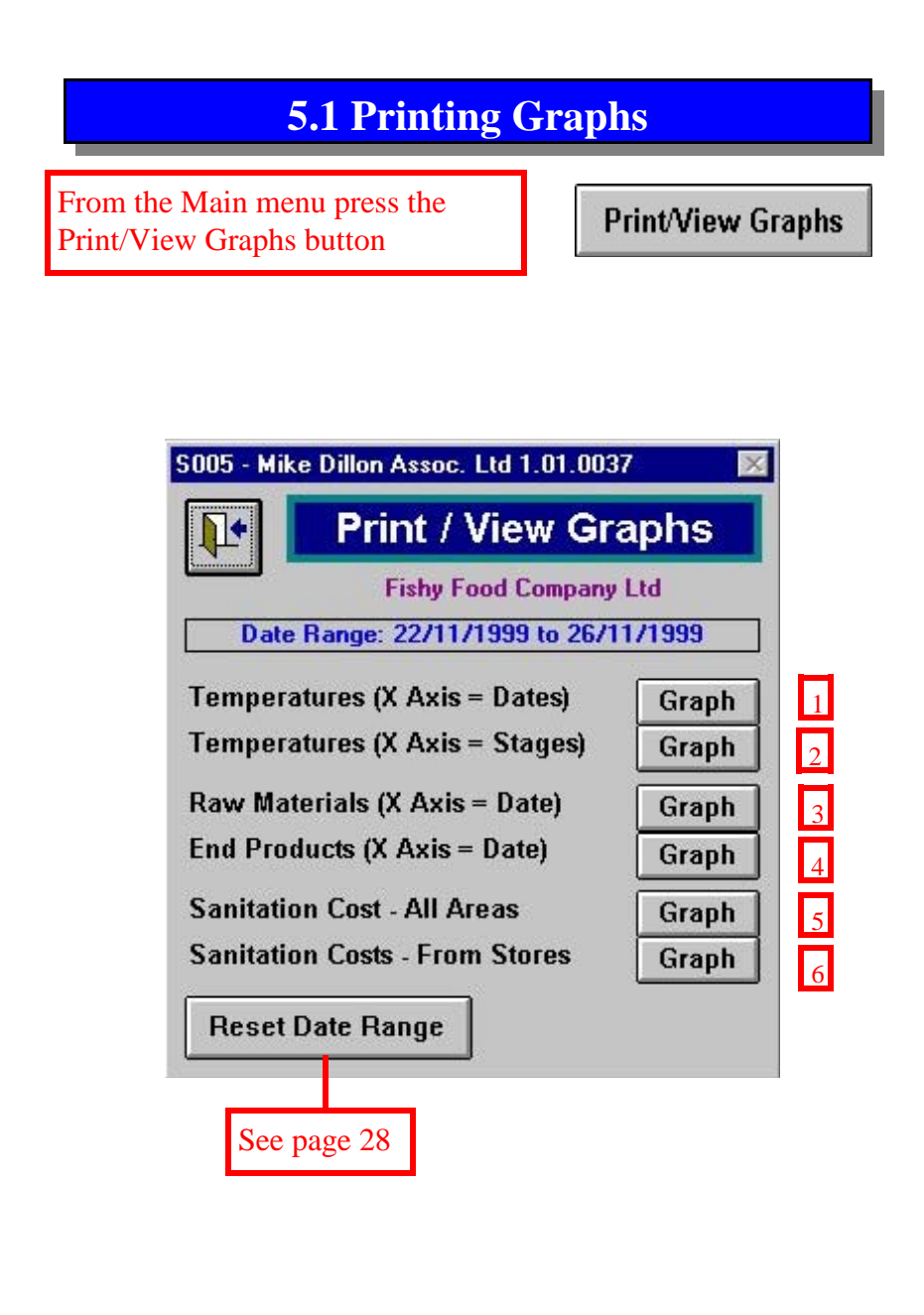

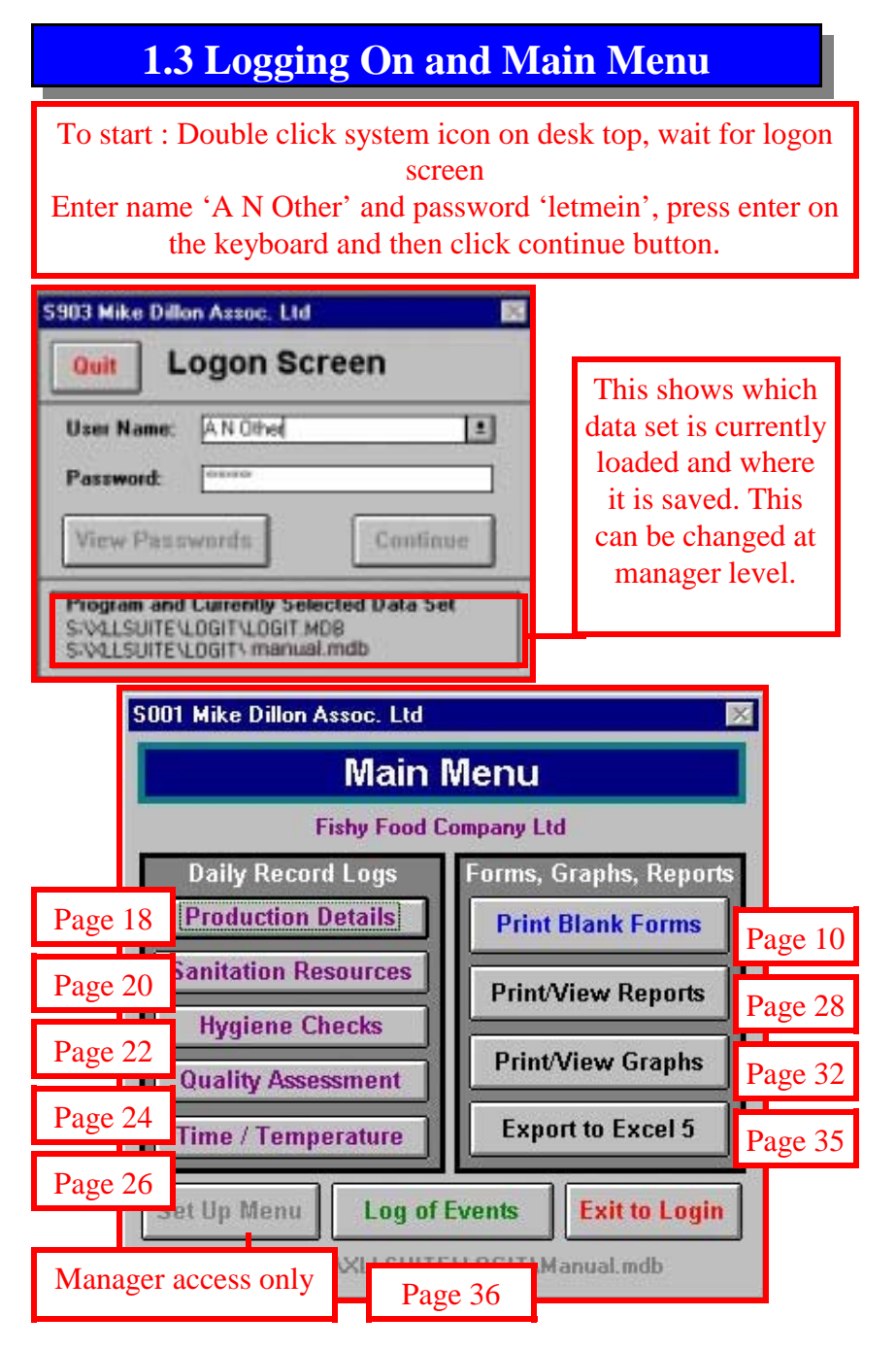

<span id="page-9-0"></span>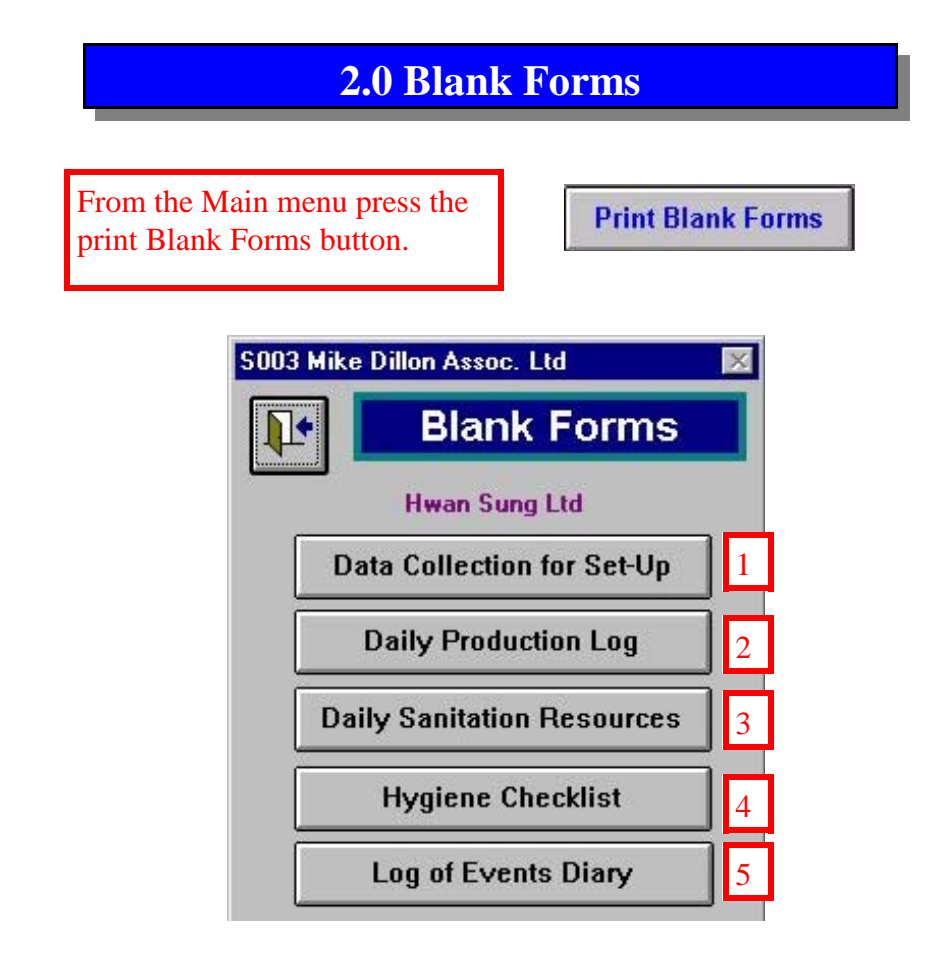

These forms are used to collect production, sanitation and other information by hand from the factory. The information from these forms is later entered into the software.

### **5.1 Printing Reports**

#### Maintenance/Sanitation and Hygiene Checklist 13/06/2000 Time Reception Remarks / Action Takes ReChecked ? / Comment 1630 Plaze Fast ...  $H_{R}$ 1632 Tables Fass  $W_{\rm B}$ 16:39 Waltz Fan 1  $\rm{He}$ Processing Remarks / Action Takes ReChecked? / Comment Thus  $W_{\rm B}$  $16:40$ Roor Fass 1645 Tables Fail Soiling still visible / Request for reclasse logger Yes pass 16:50 Pass. No. **Viole** Remarks / Action Talen ReChecked ? / Comment **Stores** Thus 1655 Floor Fan -No. Tables/Shahes  $T_{\rm MD}$   $f$  $N<sub>0</sub>$ 17:00 **Total Checks = 8** Pass: 87.50% Faik 12,50% Satis: 0.00%

**Fishy Food Company Ltd** 

Between 22/11/1999 and 22/11/1999

#### Sanitation and Quality Summary by Batch

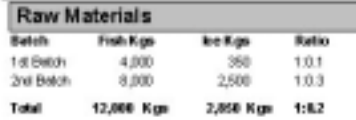

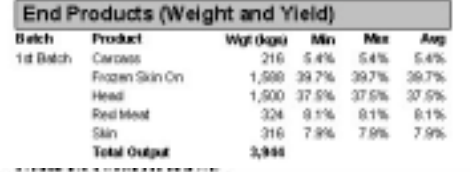

**Fishy Food Company Ltd** 

Between 22/11/1999 and 22/11/1999

#### Sanitation and Quality Detailed Report

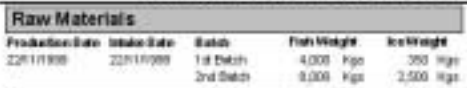

 $20$ 

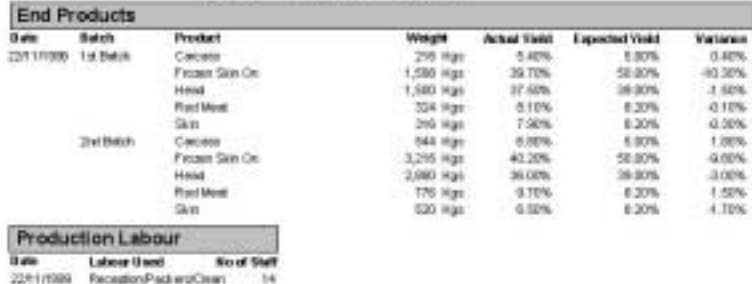

22/h1/1999 Reception/Packerp/Cears Fibraria/Side and Notation

### **5.1 Printing Reports**

<span id="page-10-0"></span>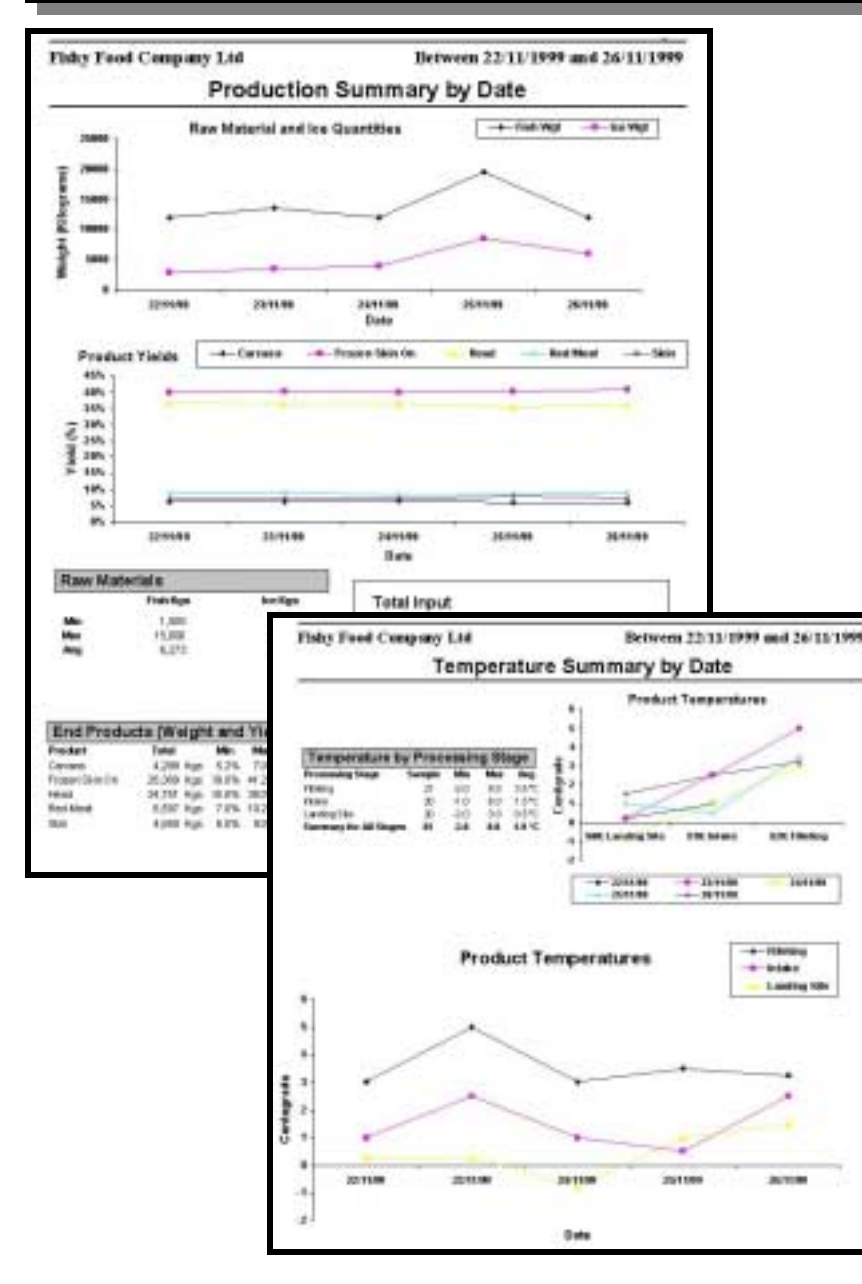

### **2.1/2.2 Set Up and Daily Production Data**

#### Fishy Food Company Ltd Date: **Data Collection for Setup - Sanitation Log Currently Decumented** Additional Factory Areas to be entered. **Areas in Factory** 10 Reception 20 Processing 9989 Stores **Currently Decumented Additional Chemicals** Chemicals used for Sanitation Cost of Cherrical 201.8m(s) **LS005** Liquid Soap (S%) in Libra(s) 5,555 per LS100 Liquid Soop (100%) in Libra(s) 5.555 per 1 Librario **DS** Bar of Sospin Tablet(ii) 2,000 per 1 Box(es) CCLT Ca Hypochlorite (100gpm) in Litre(s) 400 per 1 L&m(s) 1 CCL2 Ca Hypochlorbs (Granules) in Kg(s) 5,000 per 1 Kg(x) CMO On a Suep in Kg(s) 1,000 per 5 Hg(s) 'MM Vim in p(x) 8,500 per 10 Kg(x)

#### Fishy Food Company Ltd

Date:

#### **Daily Production Log**

#### **Daily Raw Material Intakes**

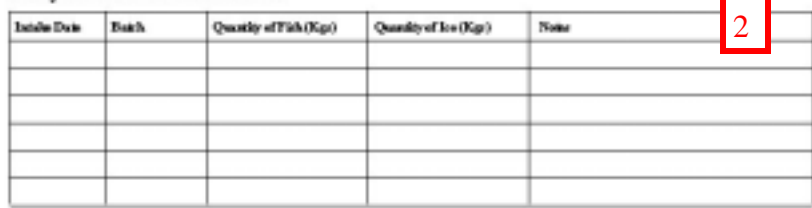

#### **Daily Production Details**

**End Products Available** 

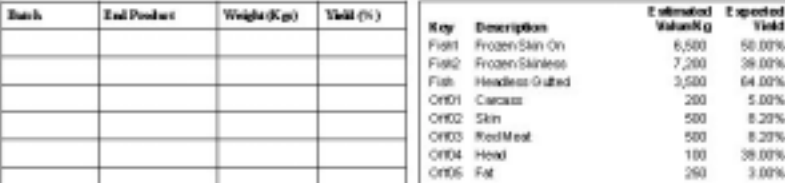

## <span id="page-11-0"></span>**2.3/2.4 Sanitation Data and Log of Events**

Fishy Food Company Ltd

Date:

#### **Daily Sanitation Resources**

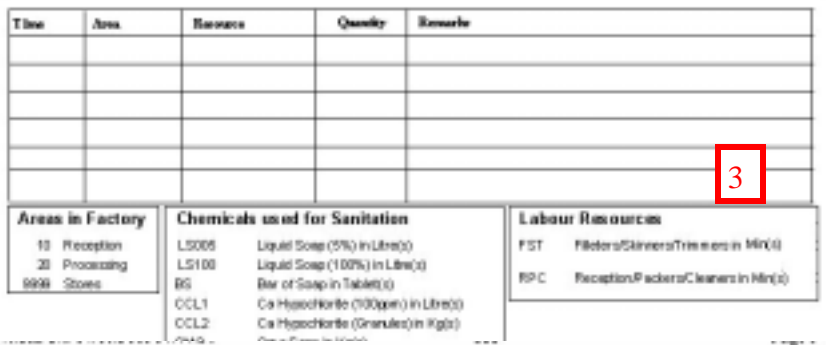

#### Maintenance/Sanitation and Hygiene Checklist - Date:

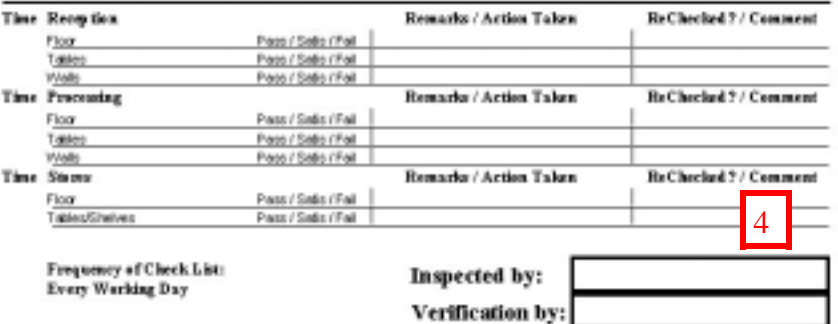

#### Fishy Food Company Ltd

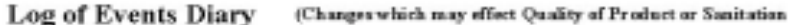

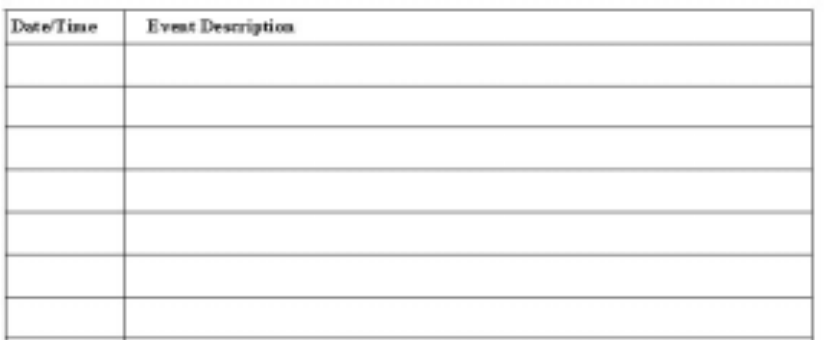

### **5.1 Printing Reports**

### The three summary reports also contain graphs to make the information easier to see.

#### Fishy Food Company Ltd.

Between 22/11/1999 and 26/11/199

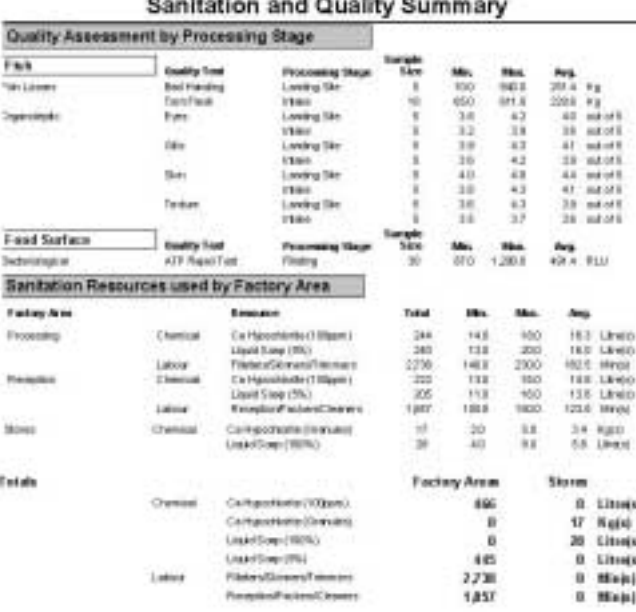

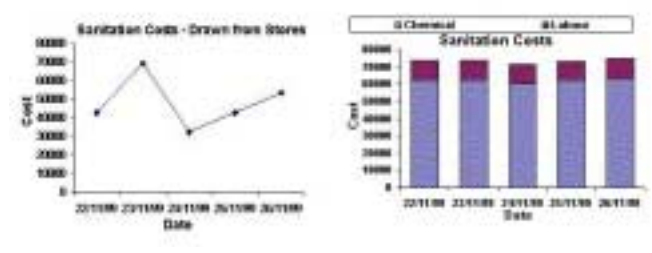

<span id="page-12-0"></span>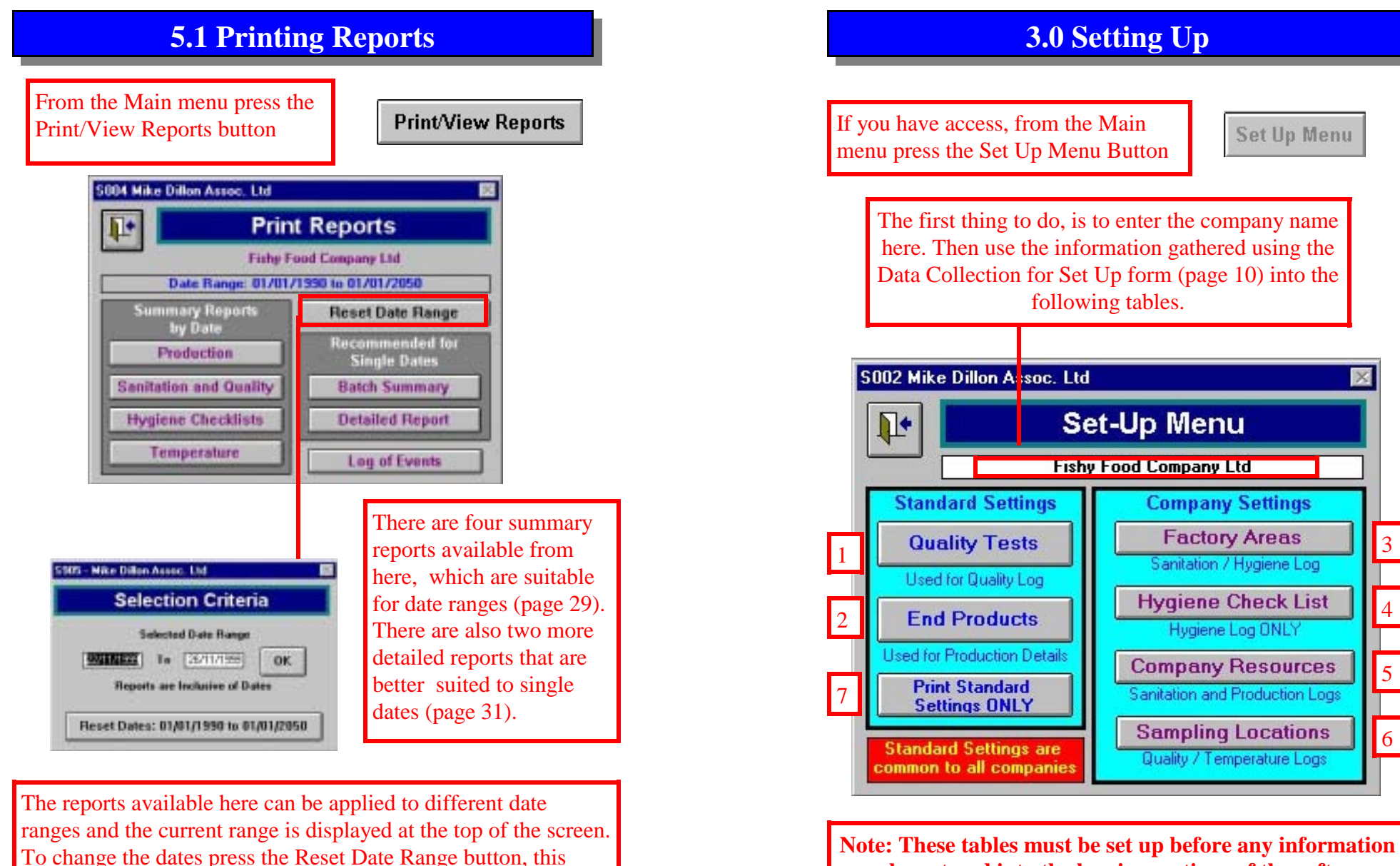

**Note: These tables must be set up before any information can be entered into the logging sections of the software. The information entered into these tables is used in the drop down box selections for the rest of the software** 

3

set the range to 01/01/1990 – 01/01/2050.

brings up a screen where dates can be entered into the boxes and the OK button pressed, or pressing the Reset Dates button will

### **3.1 Standard Settings**

z

۰

<span id="page-13-0"></span>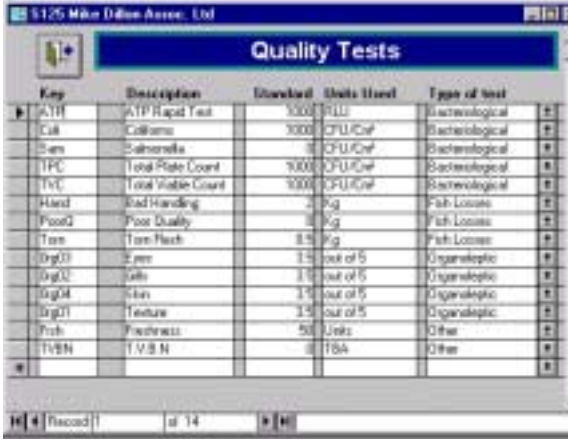

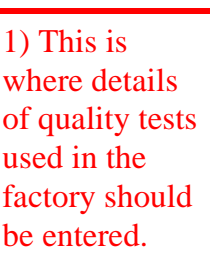

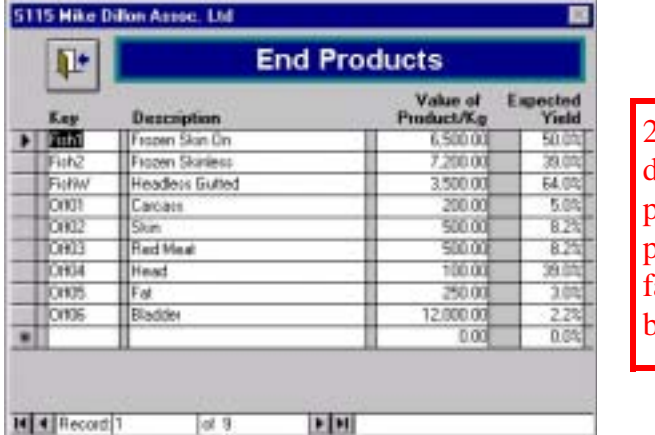

2) This is where details of end **products** produced by the factory should be recorded.

\$110 Mike Dillon Assoc, Ltd. 丽 E **Factory Areas** Fishy Food Company Ltd. **Order** Area Description ×  $\blacktriangleright$  |  $\blacksquare$  | Reception 20 Processing  $+ 0$ **DELETION** may offect your data

3) This is where details of factory areas should be recorded, with an order of cleaning. If increments of 10 are used, this allows extra areas to be added in between at a later date.

### **4.5 Adding/Viewing Temperature Details**

By changing the date at the top of the screen, data that has been entered on earlier dates can be viewed.

#### S220 - Mike Dillon Ass oc. Ltd.

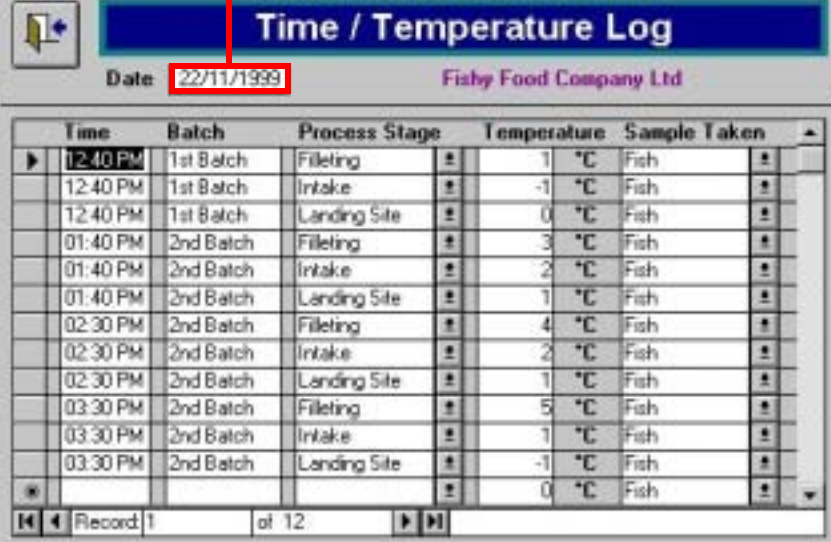

### <span id="page-14-0"></span>**4.5 Adding/Viewing Temperature Details**

From the Main menu press the Time/Temperature button.

**Time / Temperature** 

The program will then display a blank Time/Temperature Log record, in which the date box is highlighted. You should begin by entering the day of recording.

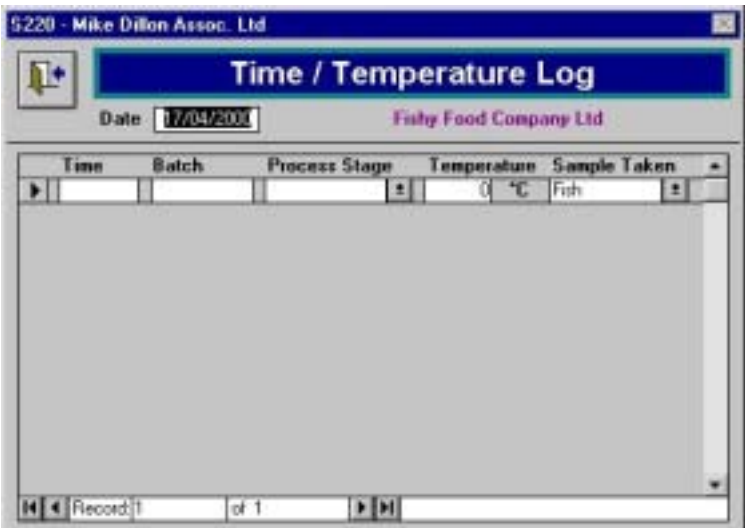

The remainder of the record can be completed by typing into the blank field boxes, or where they are available making selections from the drop-down boxes. When you have finished, you should click the 'back one' button to return to the Main Menu.

### **3.2 Company Settings**

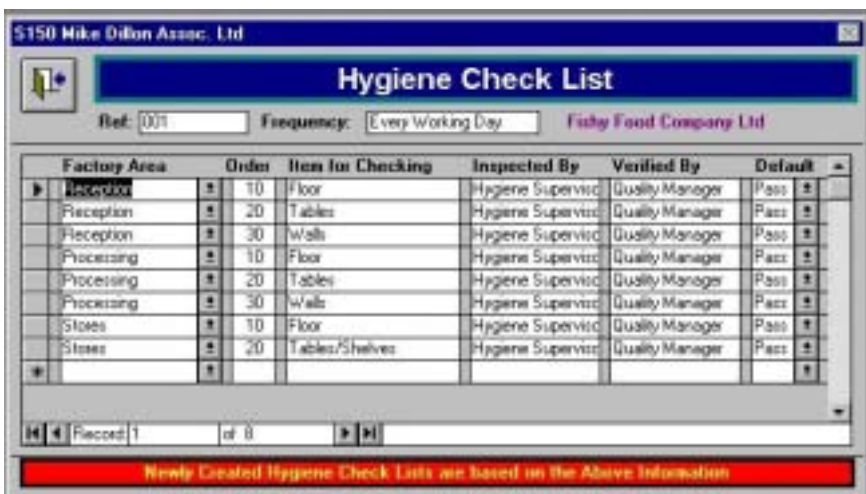

4) This is where information about the factories hygiene checklist is recorded. It can be given a code, and also details of how often it is carried out. The list defined here is copied onto the daily entry section. If a change is made to the procedures it can be made in this section.

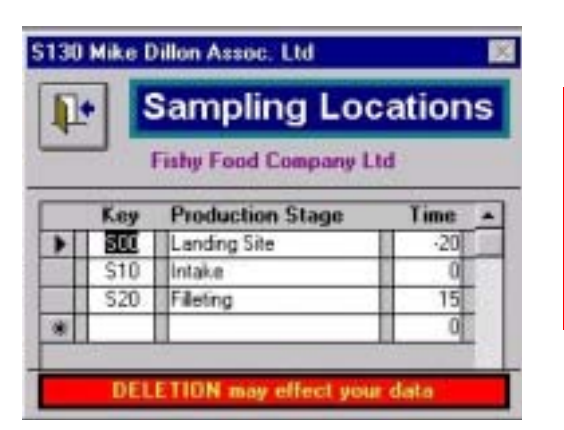

5) This is where details of sampling locations should be recorded.

### **3.2 Company Settings**

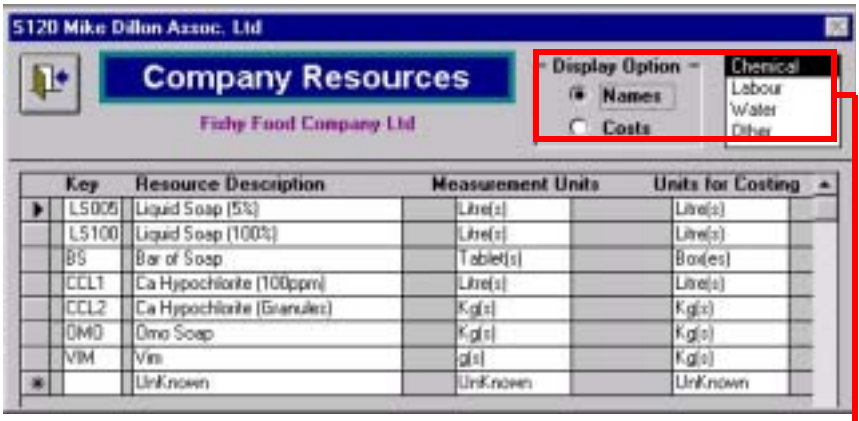

6) Resources used by the company should be listed here. First select the type of resource you wish to enter details for and then complete the sections for names and also, if possible, for costs.

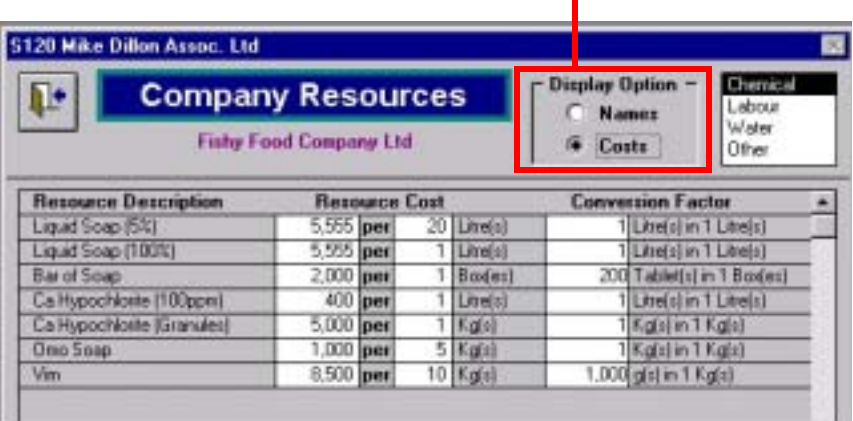

## **4.4 Adding/Viewing Quality Details**

By changing the date at the top of the screen, data that has been entered on earlier dates can be viewed.

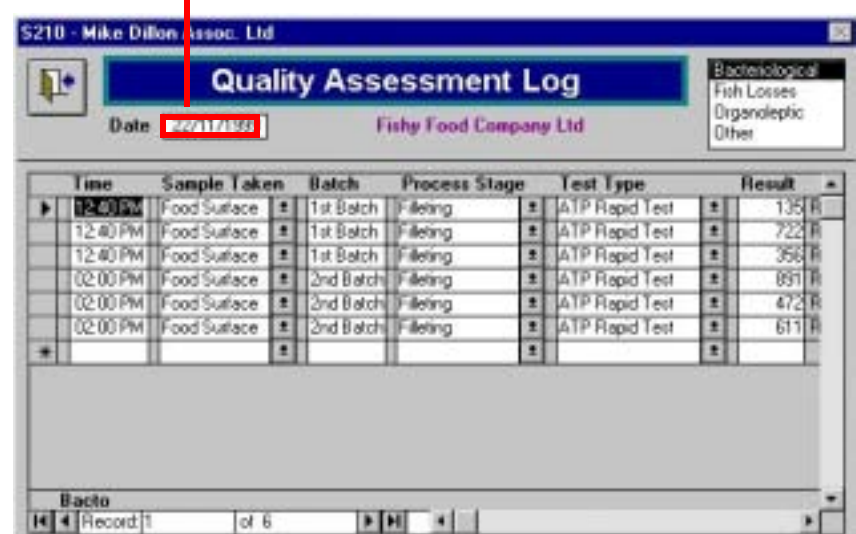

If the batch ID is unknown, the sample time could be entered. Fish losses are best measured as a percentage, as this will show the relative trend when grouping quality data.

<span id="page-16-0"></span>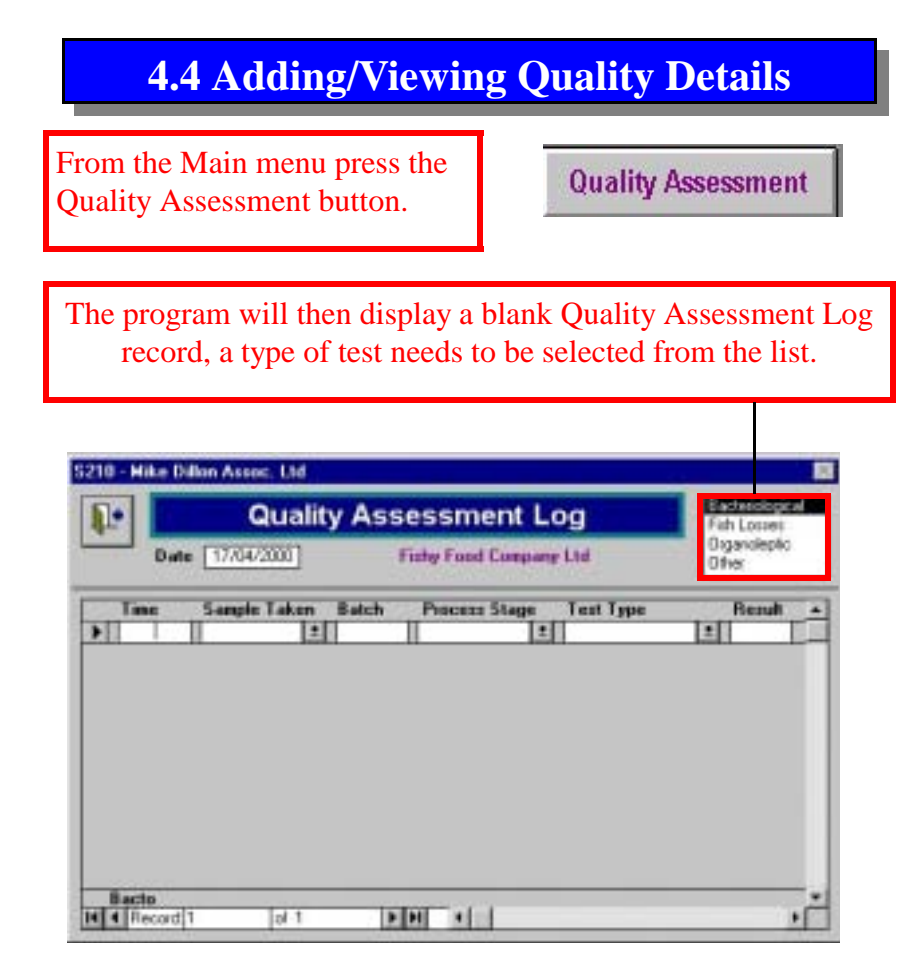

The remainder of the record can be completed by typing into the blank field boxes, or where they are available making selections from the drop-down boxes. When you have finished, you should click the 'back one' button to return to the Main Menu.

### **3.2 Company Settings**

### All Standard Settings (Common to All Factories)

#### Quality Tests (Used in Quality Log)

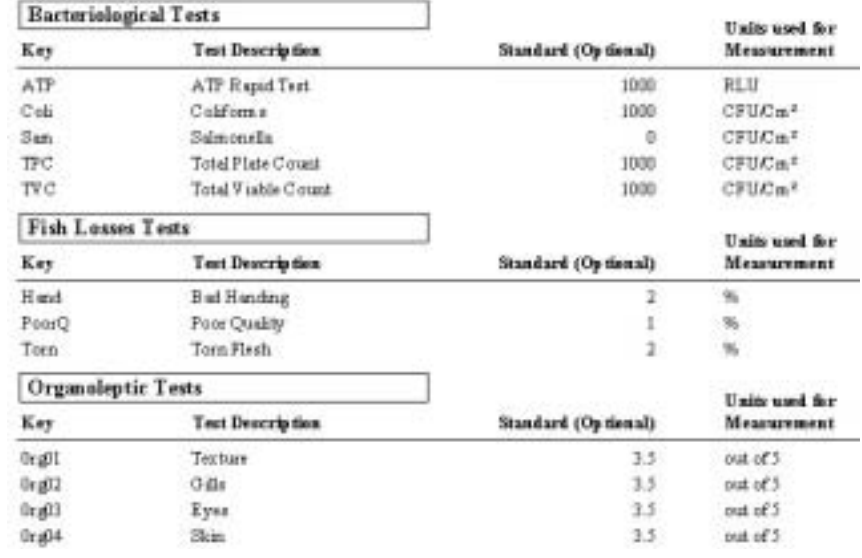

7) A report is also available which lists all of the quality tests used in factories and also end products.

### <span id="page-17-0"></span>**4.1 Adding/Viewing Production Details**

From the Main menu press the Production Details button.

**Production Details** 

The program will then display a blank Daily production Log record, in which the date box is highlighted. You should begin by entering the day of production.

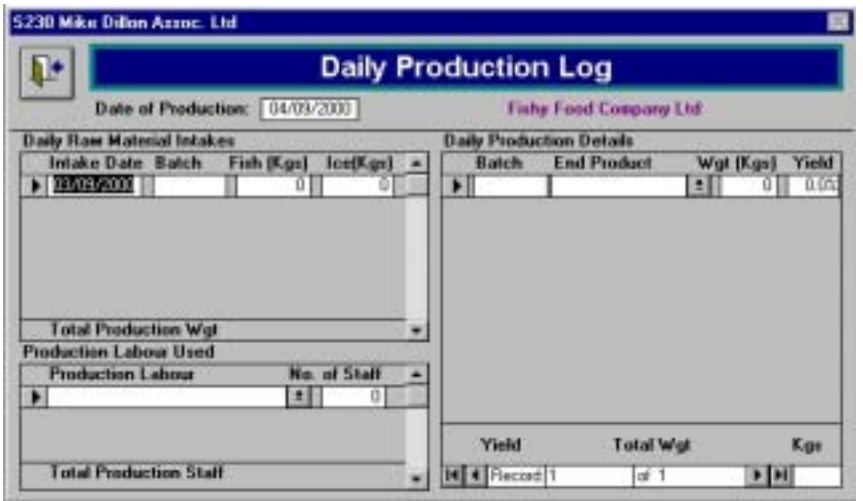

Using the information collected in the Production Details form (page 10), the remainder of the record can be completed by typing into the blank field boxes, or where they are available making selections from the drop-down boxes. The totals are calculated by the program. When you have finished, you should click the 'back one' button to return to the Main Menu.

### **4.3 Adding/Viewing Hygiene Checks**

By changing the date at the top of the screen, data that has been entered on earlier dates can be viewed.

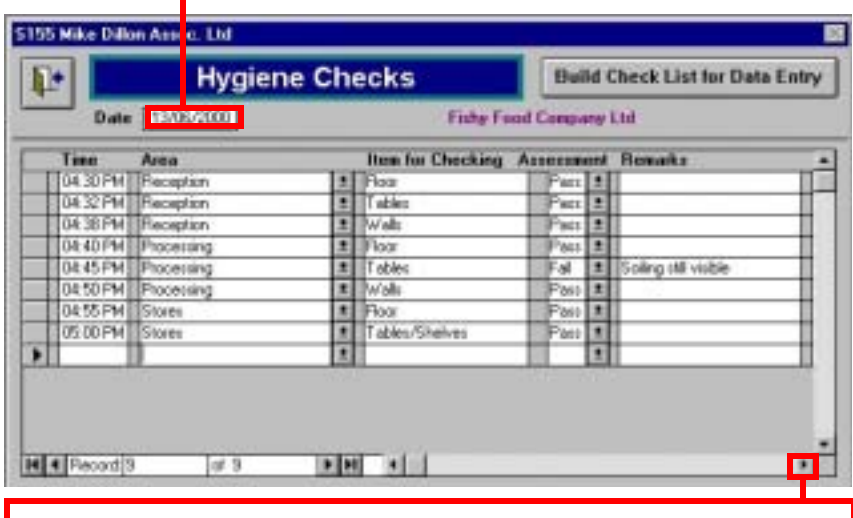

More information is available by pressing the arrow to move across the screen

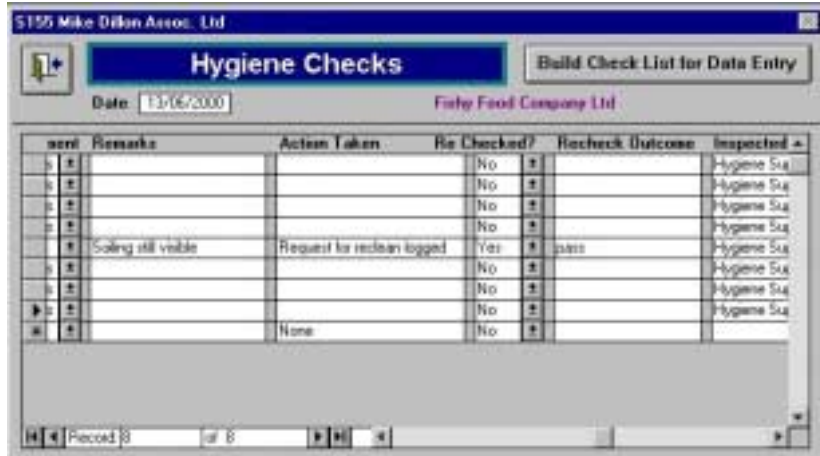

### <span id="page-18-0"></span>**4.3 Adding/Viewing Hygiene Checks**

From the Main menu press the Hygiene Checks button.

**Hygiene Checks** 

The program will then display a blank Hygiene checks record, in which the date box is highlighted. You should begin by entering the day of cleaning.

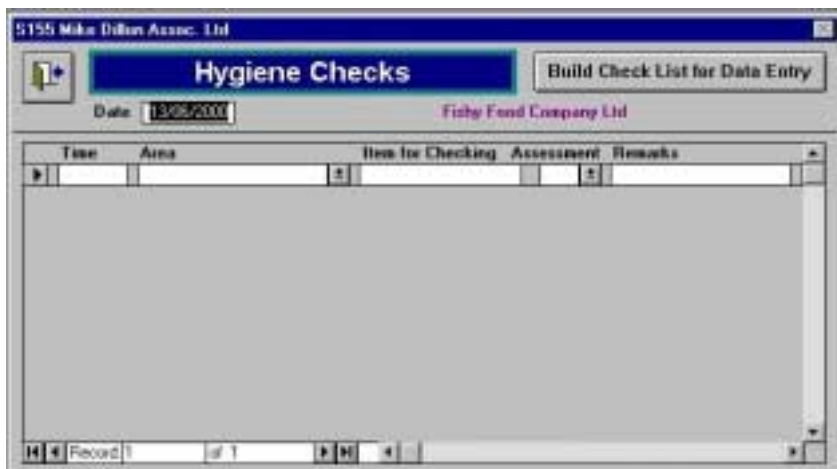

Using the information collected in the Hygiene Checklist form (page 10), the remainder of the record can be completed by typing into the blank field boxes, or where they are available making selections from the drop-down boxes. To enter details as per the check list in the set up section, press the "Build Checklist for Data Entry button". When you have finished, you should click the 'back one' button to return to the Main Menu.

### **4.1 Adding/Viewing Production Details**

By changing the date at the top of the screen, data that has been entered on earlier dates can be viewed.

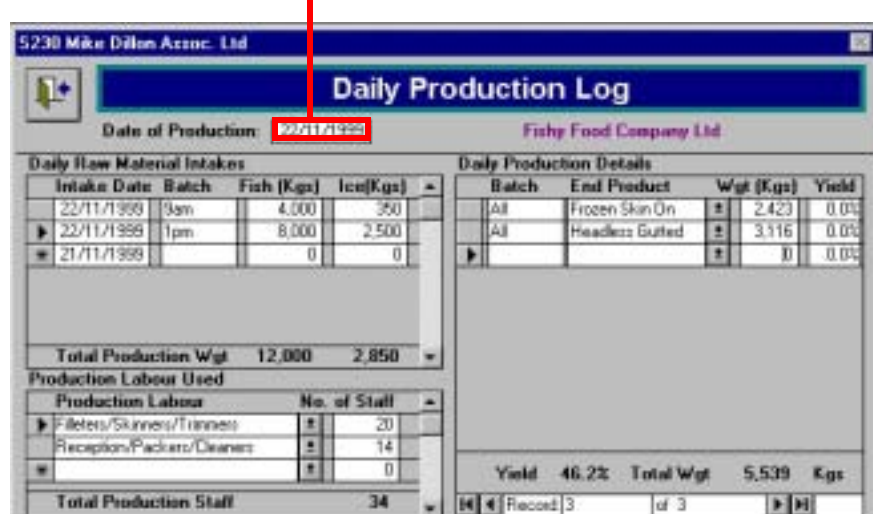

Raw material intakes and production details can be related by unique batch ID if a traceability system is in place . This allows performance of each batch to be assessed. In practical terms only the main product may be documented.

### <span id="page-19-0"></span>**4.2 Adding/Viewing Sanitation Details**

From the Main menu press the Sanitation Resources button.

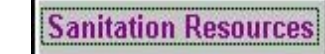

The program will then display a blank Sanitation Resources Log record, in which the date box is highlighted. You should begin by entering the day of cleaning.

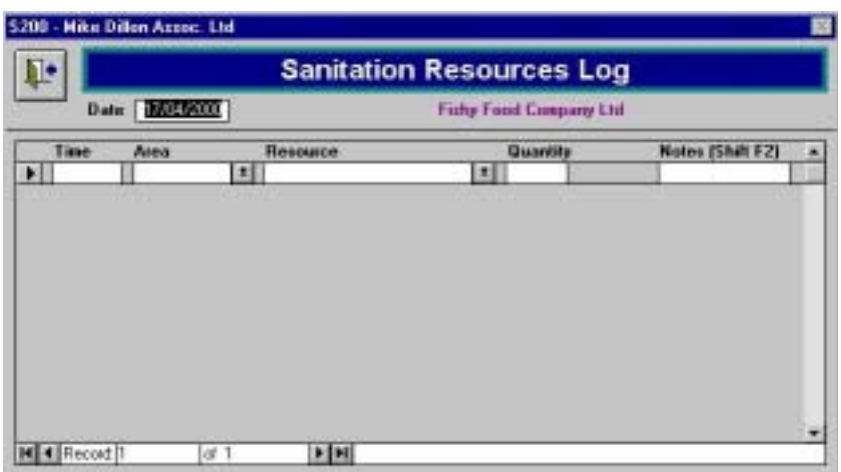

Using the information collected in the Sanitation Details form (page 10), the remainder of the record can be completed by typing into the blank field boxes, or where they are available making selections from the drop-down boxes. When you have finished, you should click the 'back one' button to return to the Main Menu.

### **4.2 Adding/Viewing Sanitation Details**

By changing the date at the top of the screen, data that has been entered on earlier dates can be viewed.

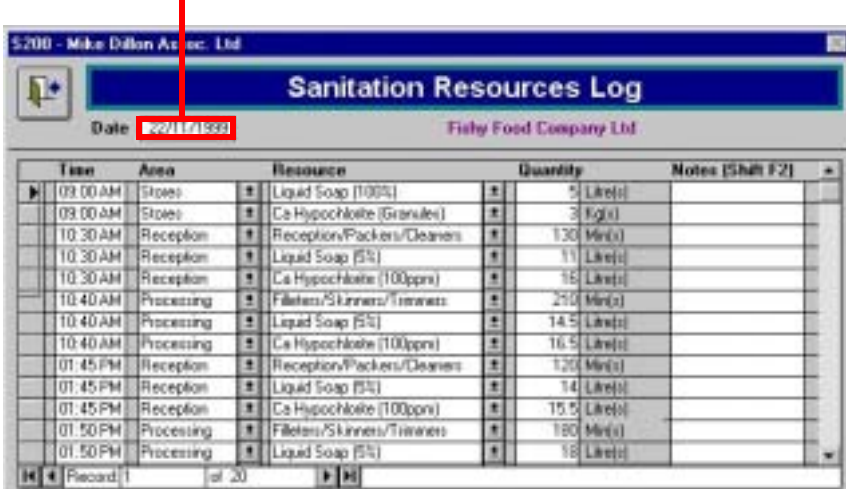

Ideally, the resources used per area should be documented. Stores indicates the quantity withdrawn for the whole factory.